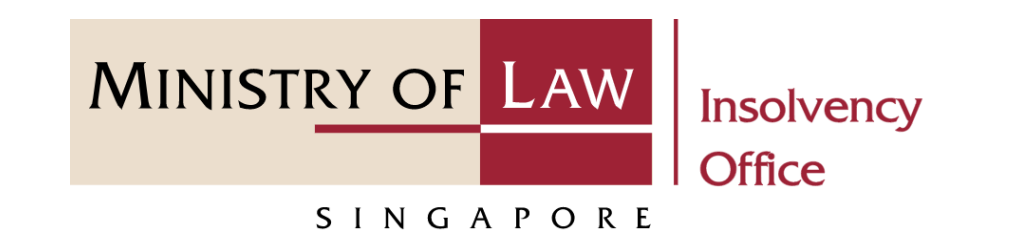

#### CORPORATE INSOLVENCY DIVISION

# Submit Advertisement on Holding of a Final Meeting

#### (Voluntary Winding Up)

User Guide for CIMS Internet Portal

<https://eservices.mlaw.gov.sg/io>

*Last updated on 28 Feb 2022*

### Table of Content

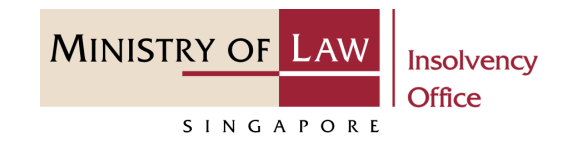

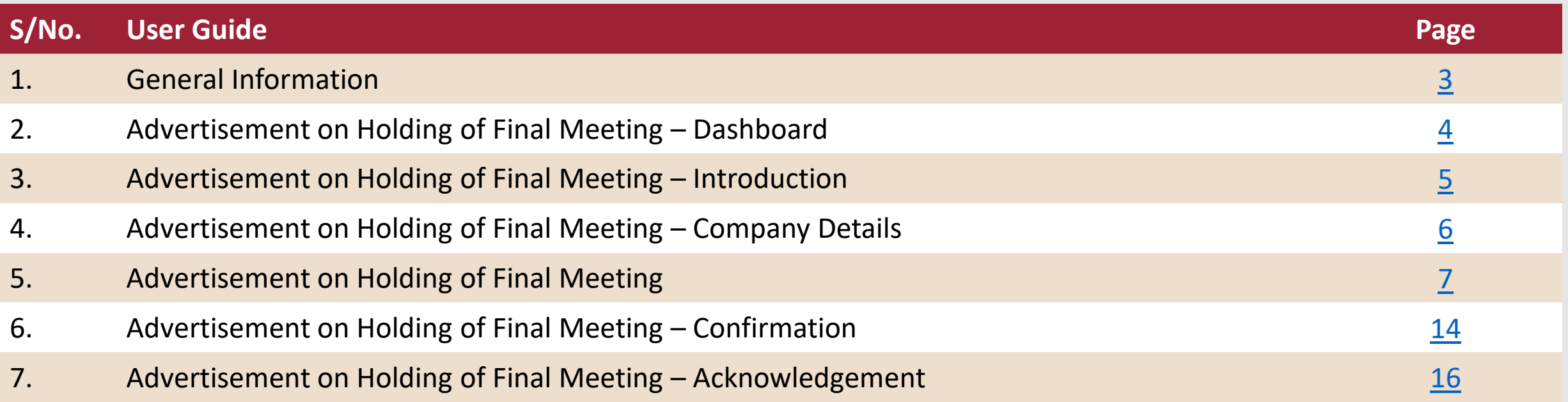

### <span id="page-2-0"></span>Submit Advertisement on Holding of a Final Meeting Voluntary Winding Up

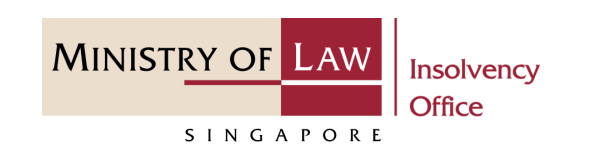

#### **General Information**

- 1) CIMS Internet URL: <https://eservices.mlaw.gov.sg/io>
- 2) Please ensure that you access the Portal using the latest versions of Chrome, Microsoft Edge or Safari.
- 3) Singpass login is required to access the e-services.
- 4) You may click on  $\blacktriangleright$  Arrow Down icon to select from a dropdown or click on the box to filter the options.
- 5) You may input a date field using the  $\frac{1}{100}$  Calendar icon to select a date.
- 6) If you encounter any issue, please contact us at [ContactUs@OneMinLaw.](https://www.mlaw.gov.sg/about-us/contact-us/)

#### <span id="page-3-0"></span>Advertisement on Holding of Final Meeting - Dashboard

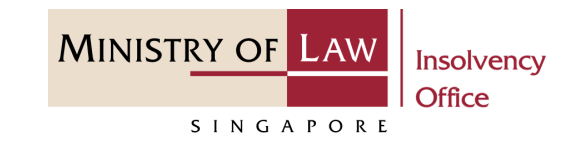

After you have logged in to the **CIMS E-Service Portal**: **1**

> From the top menu, click on **E-SERVICES**

Select the **Submit Advertisement on Holding of a Final Meeting Voluntary Winding Up 2**

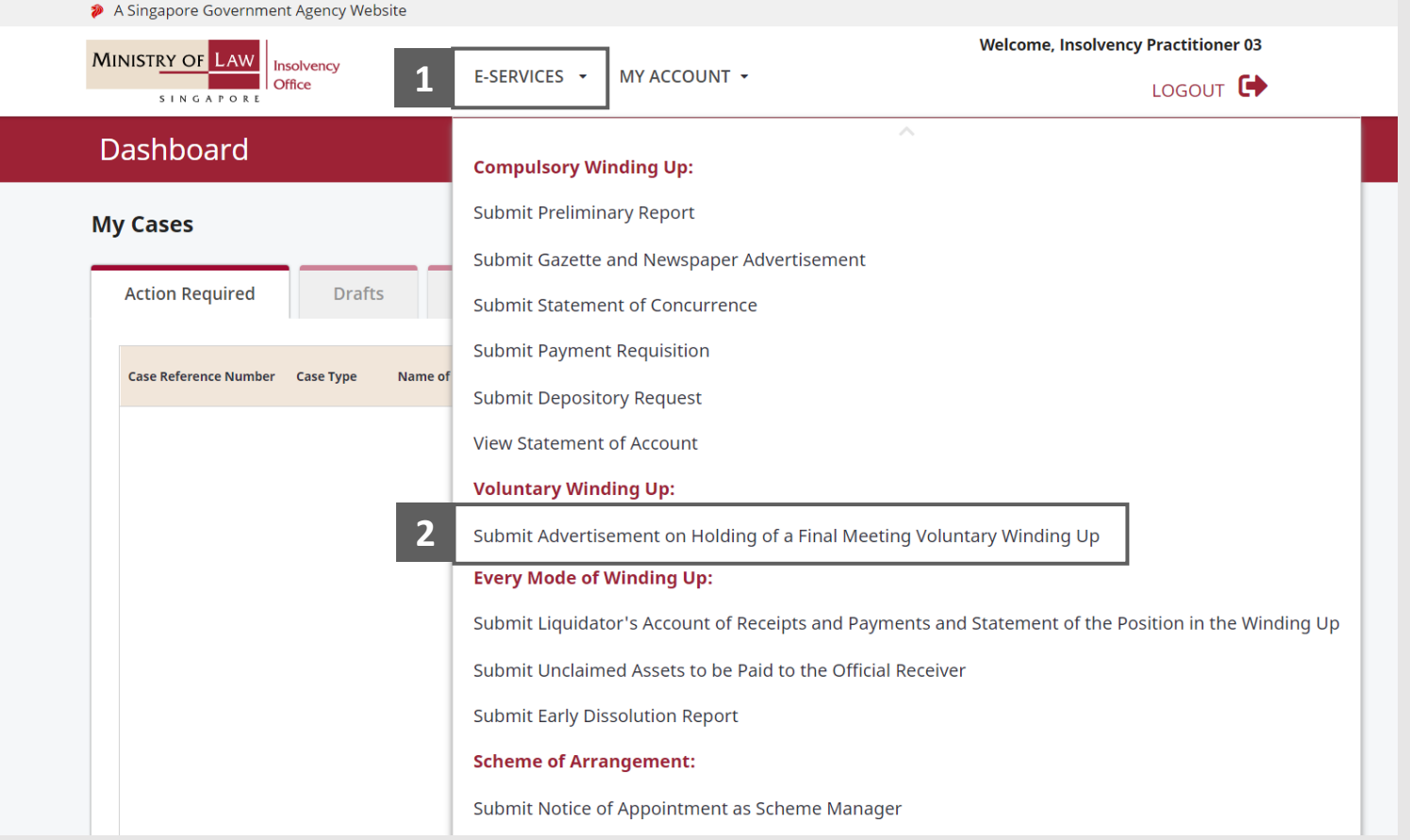

#### <span id="page-4-0"></span>Advertisement on Holding of Final Meeting - Introduction

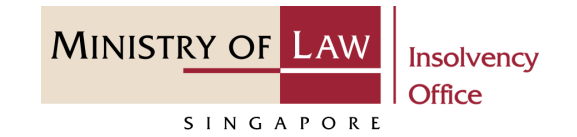

- Read the notes carefully. **1**
- Click on the **Proceed** button. **2**

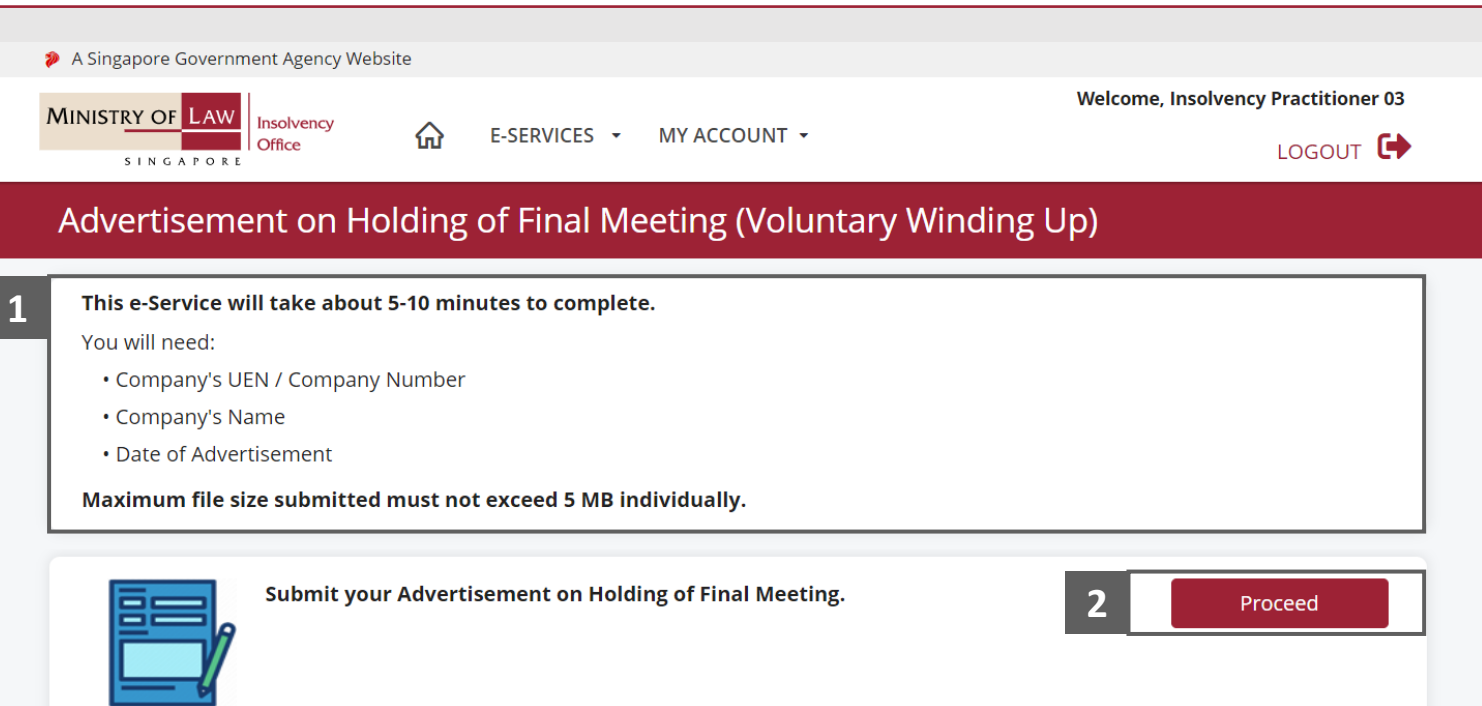

#### <span id="page-5-0"></span>Advertisement on Holding of Final Meeting – Company Details

**MINISTRY OF LAW** Insolvency Office SINGAPORE

- Enter the **Case Reference Number** or the **UEN / Company Number 1**
- Click on the **Proceed** button. **2**

![](_page_5_Picture_61.jpeg)

![](_page_6_Picture_1.jpeg)

- <span id="page-6-0"></span>Enter the **Particulars of Advertisement** information. **1**
- Use the **Choose File** function to upload supporting document. **2**

![](_page_6_Picture_55.jpeg)

- Select a document to be uploaded **3**
- Click **Open** to upload the **4 3** selected file.
- Verify the uploaded supporting document . **5**
	- You may click on the **Delete** button to delete the document.
- Click on the **Add** button to save the entered information **6**

![](_page_7_Picture_88.jpeg)

![](_page_7_Picture_9.jpeg)

![](_page_8_Picture_1.jpeg)

- Verify the added Gazette and Newspaper Advertisement record. **7**
- Turn on the option **Add Advertisement** to add another Advertisement. **8**

![](_page_8_Picture_56.jpeg)

![](_page_9_Picture_1.jpeg)

Click on the **Action** dropdown and select **Edit** to update the selected record. **9**

![](_page_9_Picture_43.jpeg)

![](_page_10_Picture_1.jpeg)

- Edit the Advertisement Details. **10**
- Click on the **Update** button to save the changes. **11**

![](_page_10_Picture_51.jpeg)

![](_page_11_Picture_1.jpeg)

- Click on the **Action** dropdown and select **Delete** to delete a record. **12**
- Click on the **Yes** button to acknowledge the confirmation message. **13**

![](_page_11_Picture_69.jpeg)

Yes

**No** 

**13**

![](_page_12_Picture_1.jpeg)

- Update the Contact Information. **14**
- 15 Click on the Proceed button.

![](_page_12_Picture_45.jpeg)

#### <span id="page-13-0"></span>Advertisement on Holding of Final Meeting – Confirmation

![](_page_13_Picture_1.jpeg)

Review the information on the confirmation page. **1**

![](_page_13_Picture_39.jpeg)

#### Advertisement on Holding of Final Meeting – Confirmation

![](_page_14_Picture_1.jpeg)

- Continue to review the **2 <sup>2</sup>** information.
- Read the notes carefully and turn on the option to make the declaration. **3**
- Click on the **Submit** button. **4**

![](_page_14_Picture_63.jpeg)

#### <span id="page-15-0"></span>Advertisement on Holding of Final Meeting – Acknowledgement

![](_page_15_Picture_1.jpeg)

- Click on the **Print** button to view the PDF document of the submitted application **1**
	- You may also click on the **Back to Dashboard** button for the other E-services.

![](_page_15_Picture_56.jpeg)